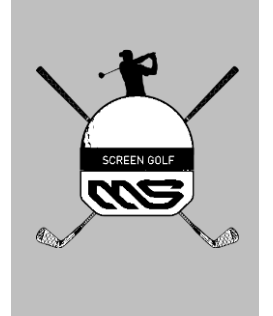

# MS Screen Golf

# 사용자 설명서

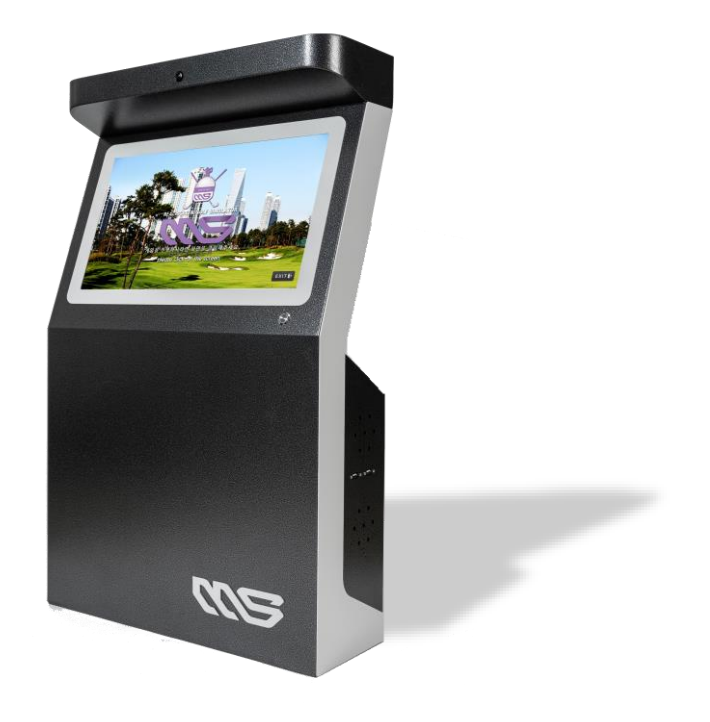

## Version : N23K01

#### 시작하기

- $(1)$  프로그램 실행방법
- 연습모드 사용방법
- 게임모드 사용방법

### UI 구성

- 연습장 UI 구성
- 장타연습 UI 구성
- 니어핀연습장 / 퍼팅연습장 UI 구성
- 게임모드 UI 구성

### 메뉴 구성

- 연습모드 메뉴 구성
- 연습모드 옵션 구성
- 게임모드 메뉴 구성
- 게임모드 옵션 구성

#### 도구 모음

- 스윙분석 리플레이 도구
- 사용자 단축키

#### ① 프로그램 실행방법

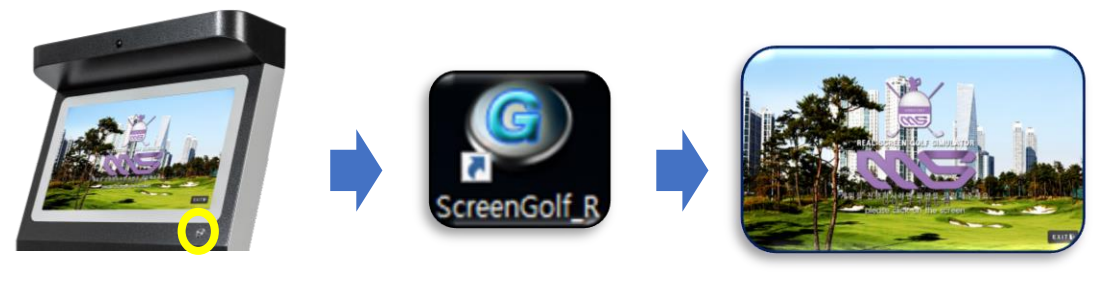

모니터 우하단 - エ니니 구이르<br>버튼 눌러서 켜기 000 - 이이콘 더블클릭

프로그램 실행

\* 무인타석배정시스템 사용지점은 전원만 켜시면 자동으로 실행됩니다.

#### ② 연습모드 사용방법

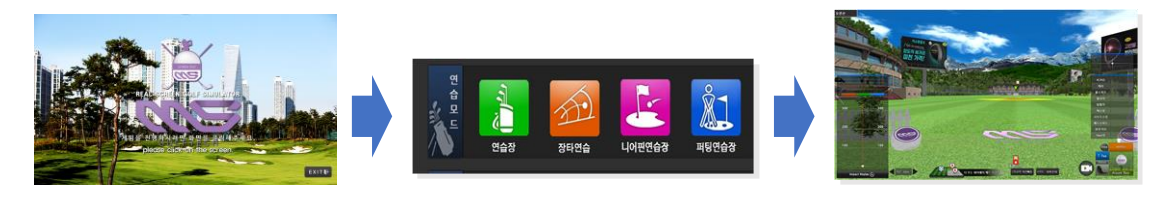

로고 클릭 전 기능 모드선택 모드 이 모드 오 프로그램 이 어느 여습 모드 입장

- 연습장 : 연습장 내 타겟이 구성된 환경에서 거리별 모든 클럽 연습이 가능합니다.
- 장타연습 : 코스를 선택하여 코스별 드라이버 연습이 가능합니다.
- 니어핀연습장 : 그린과 홀컵이 구성된 환경에서 거리별 어프로치 연습이 가능합니다.
- 퍼팅연습장 : 그린과 홀컵이 구성된 환경에서 거리별 퍼팅연습이 가능합니다.

#### ③ 게임모드 사용방법

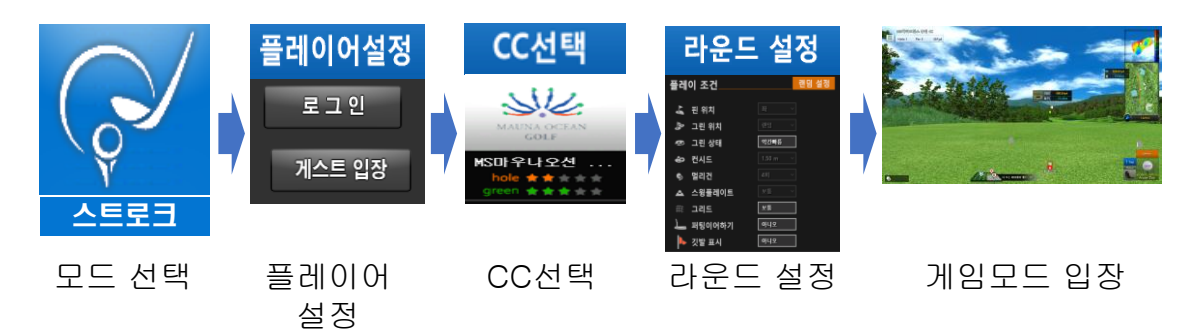

\* 모드 선택화면에서 10가지 규칙이 다른 게임모드를 사용하실 수 있습니다.

## 연습장 UI 구성

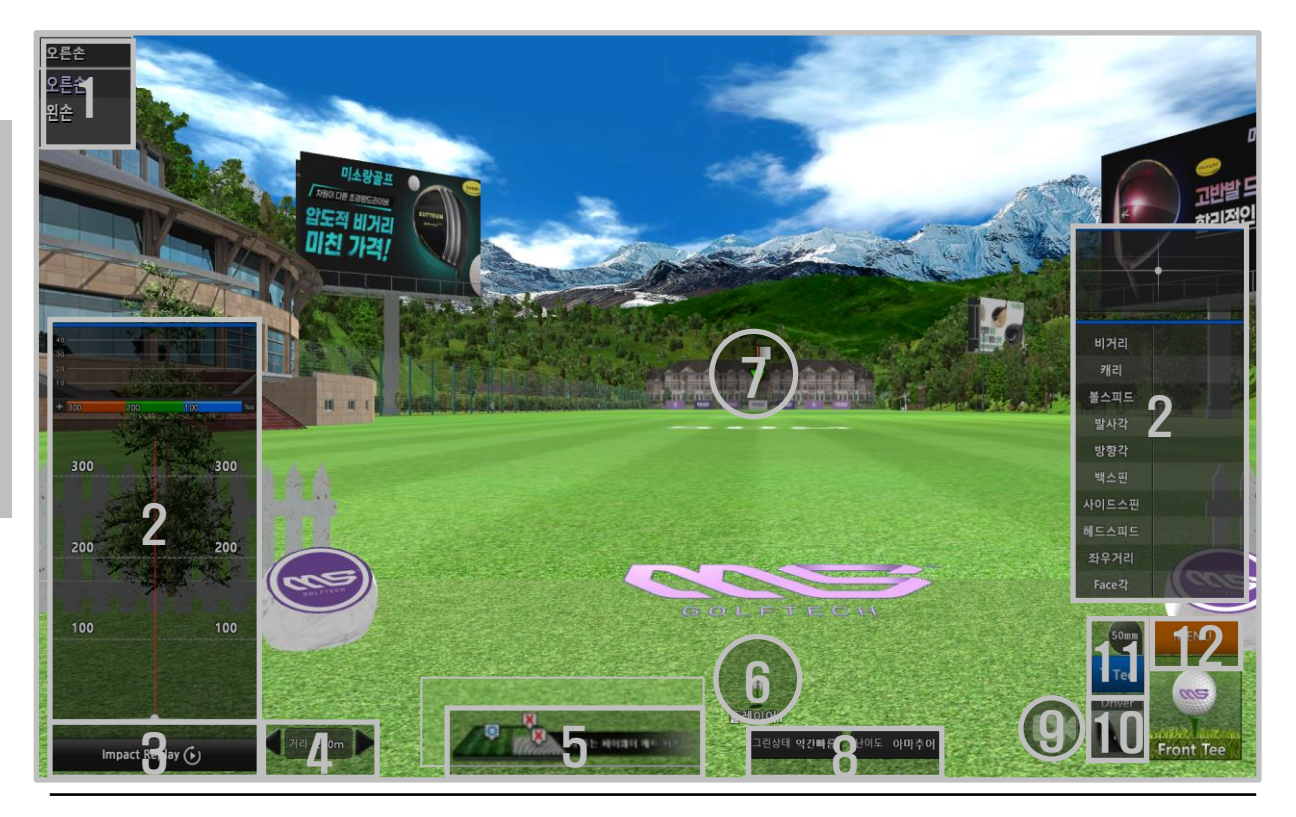

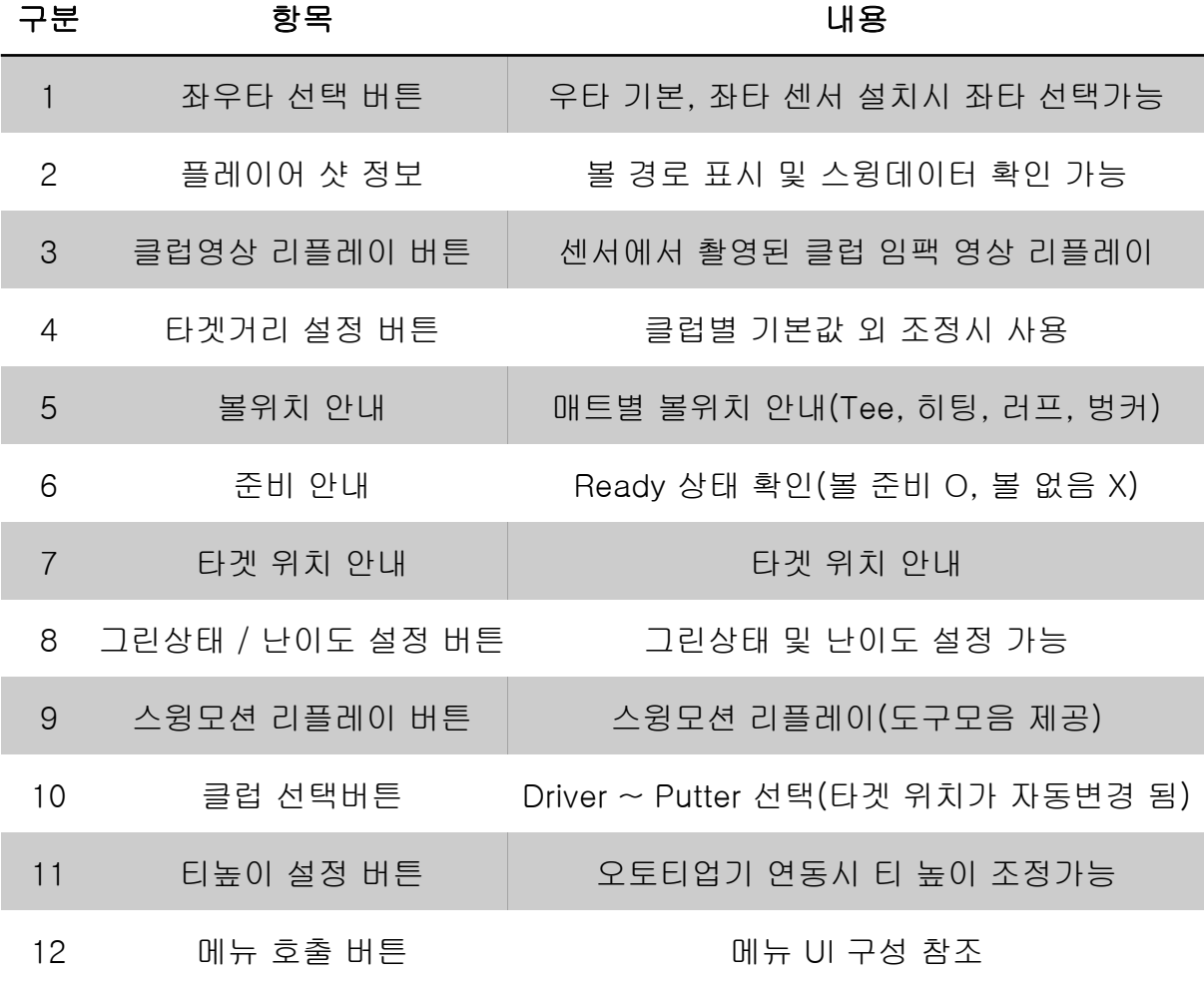

#### 장타연습 UI 구성

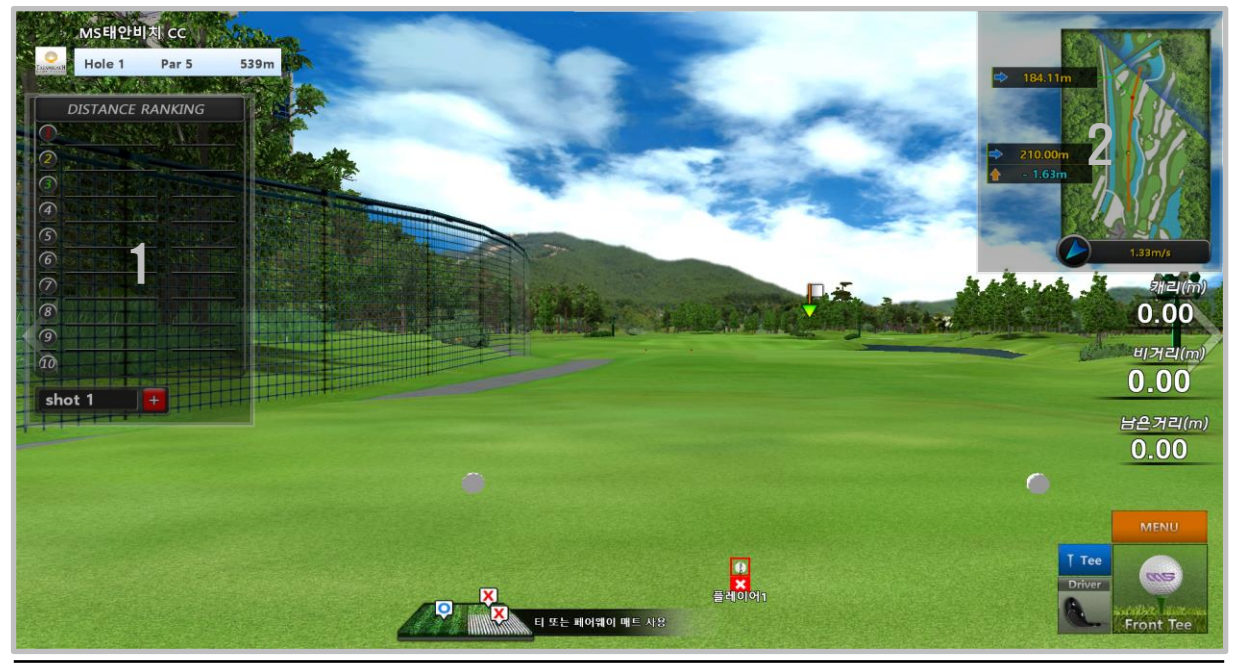

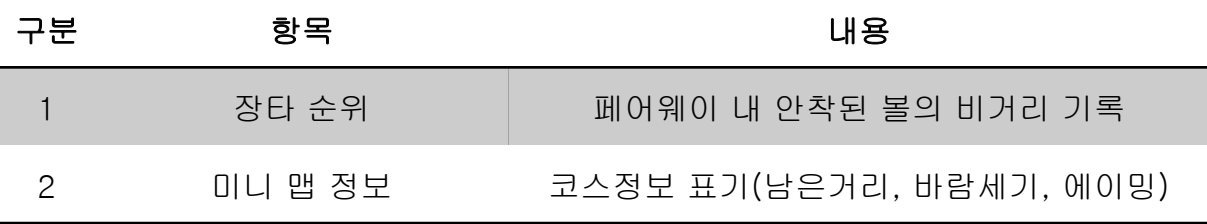

## 니어핀연습장 / 퍼팅연습장 UI 구성

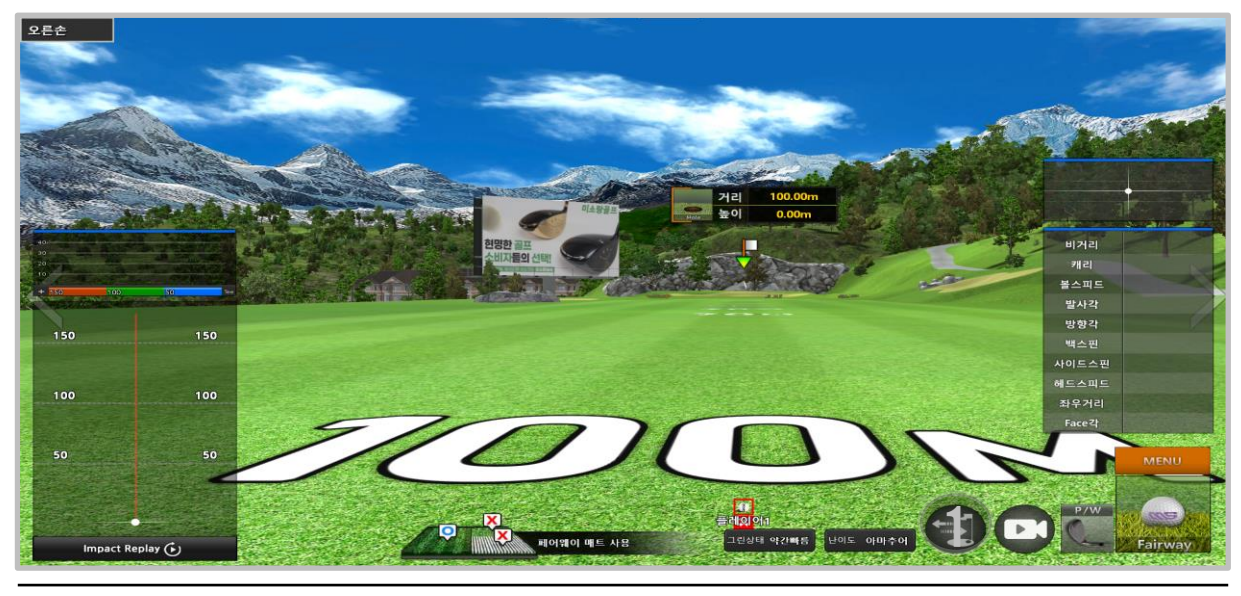

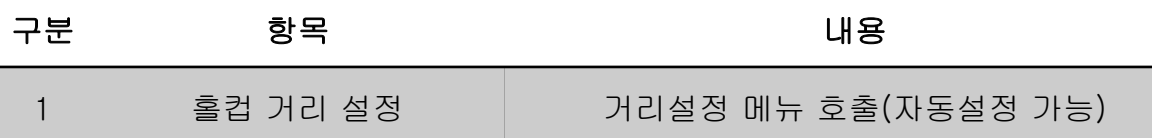

### ⑦ 게임모드 UI 구성

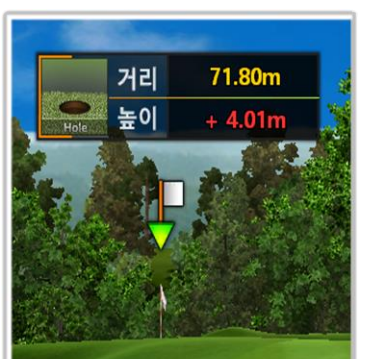

Tee샷 이후 홀컵 기준 남은거리, 높이표기

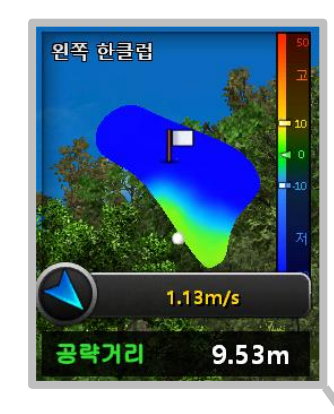

그린 내 퍼팅시 미니맵 좌측상단 퍼팅정보 표기

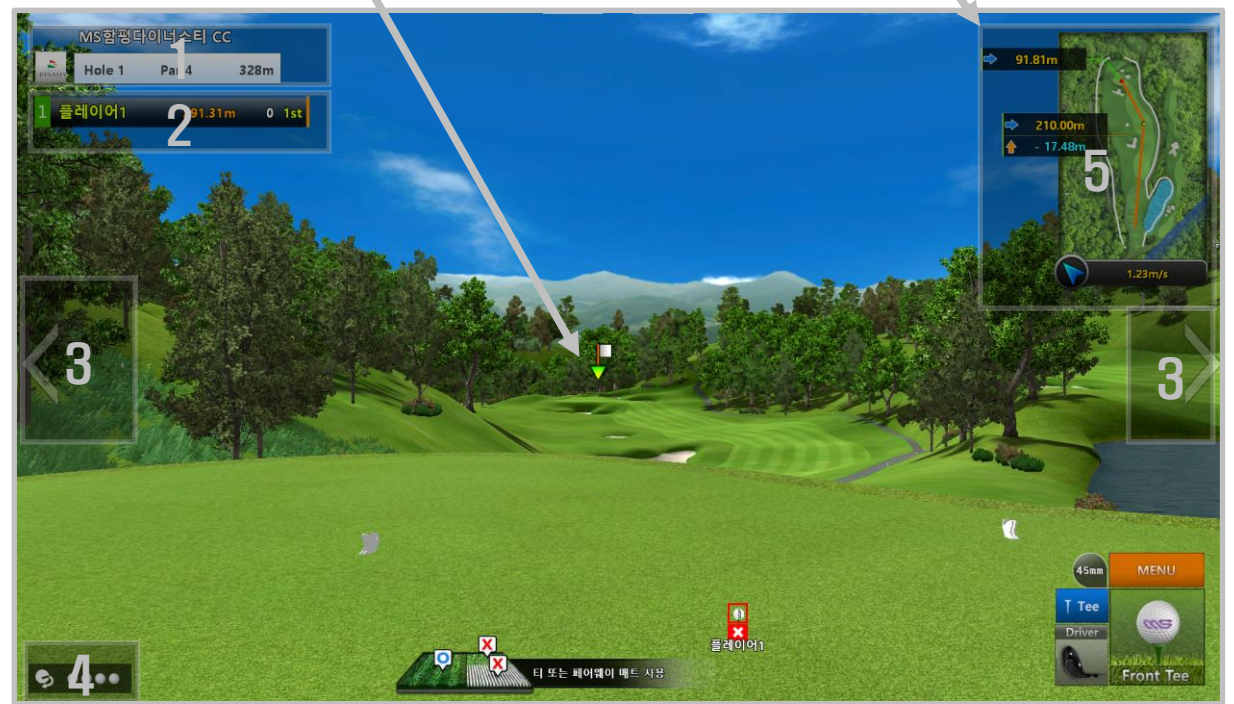

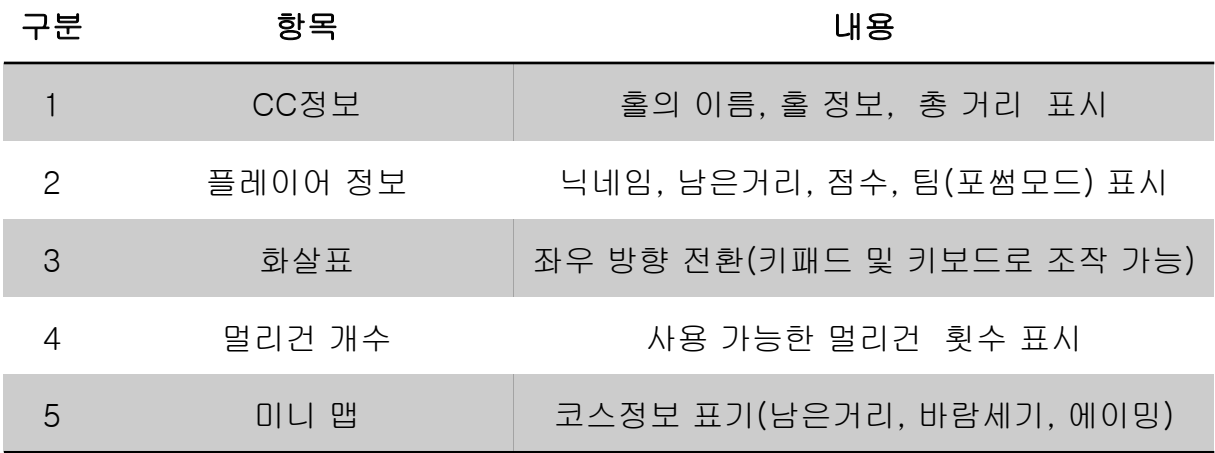

## 연습모드 메뉴 구성

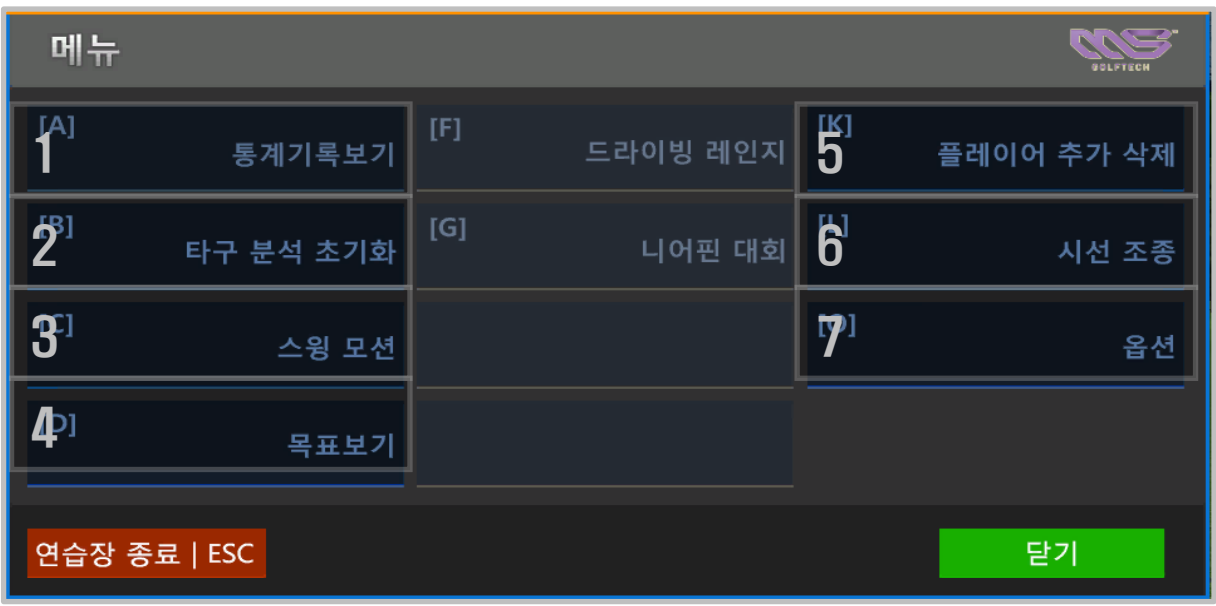

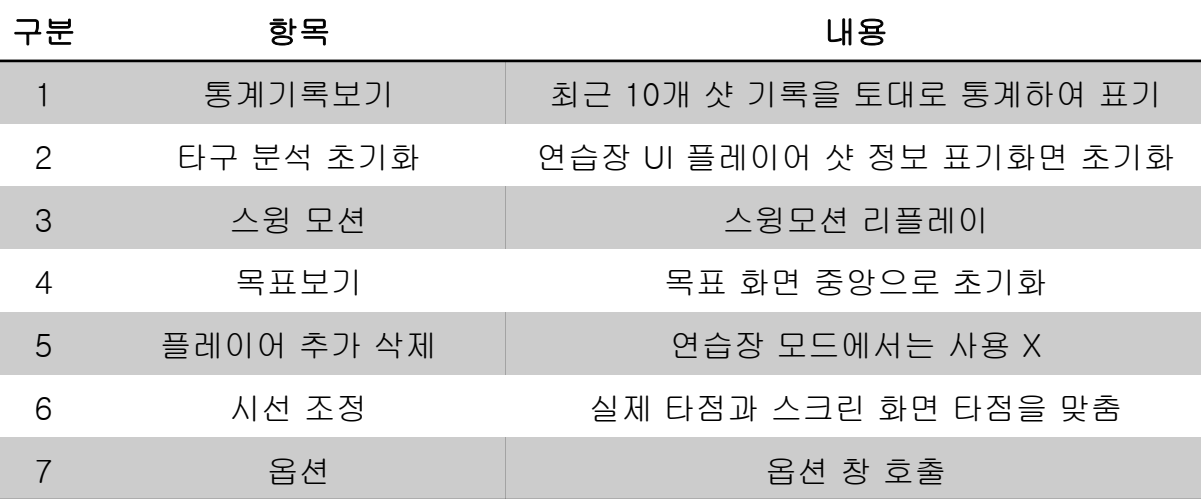

## 연습모드 옵션 구성

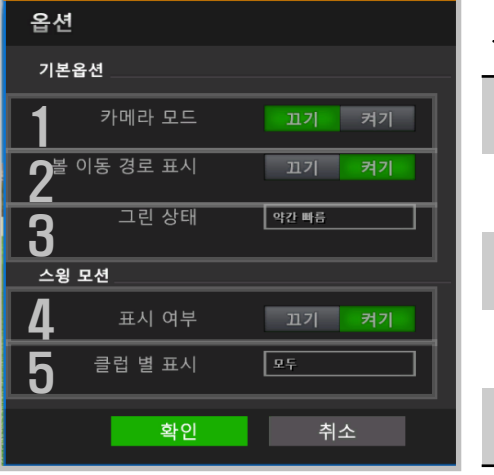

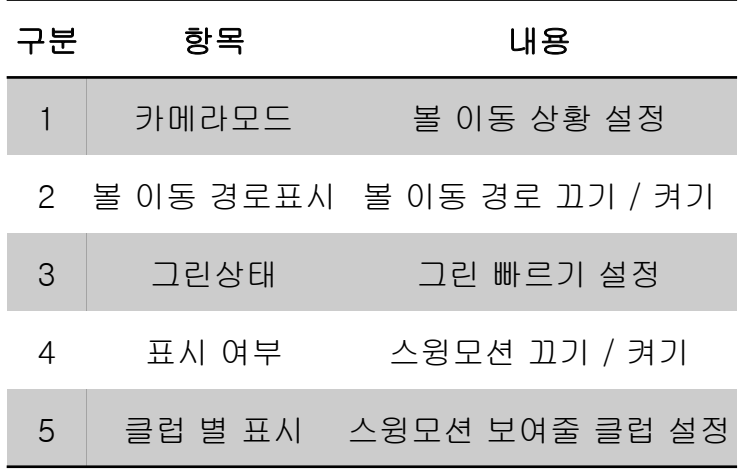

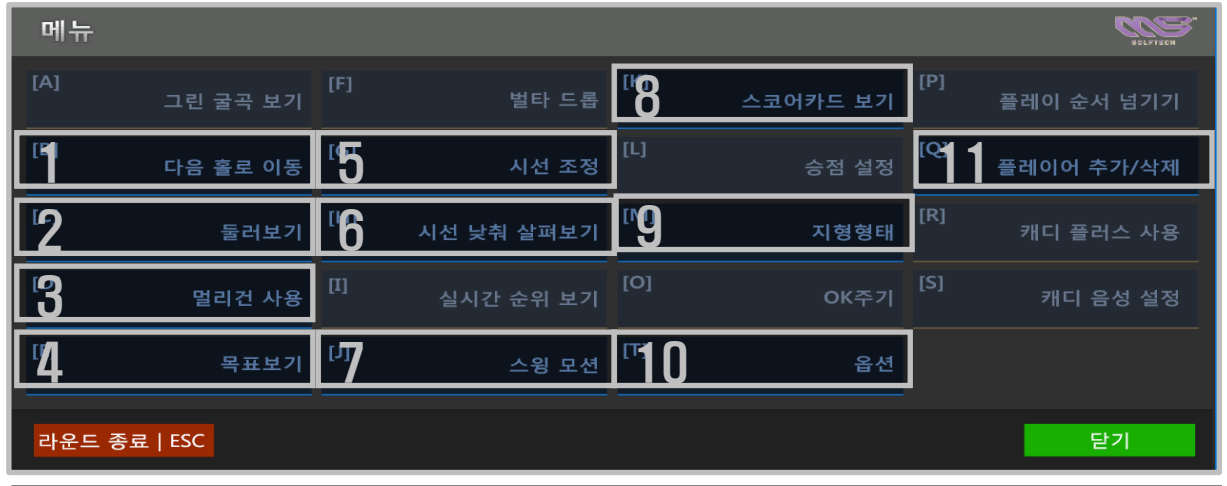

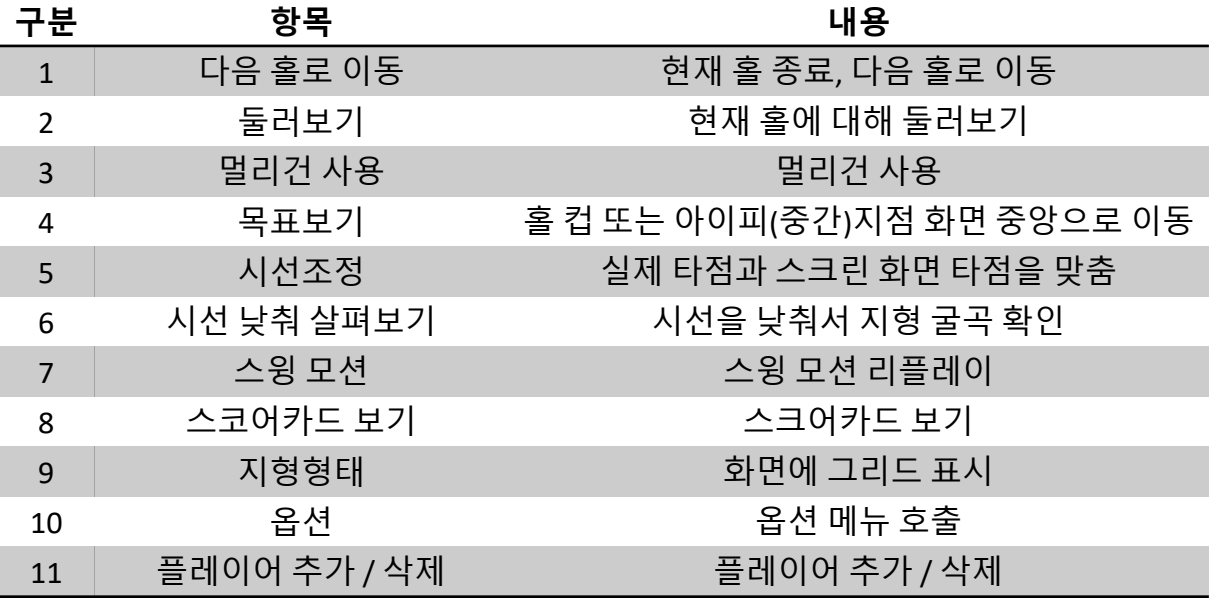

## 게임모드 옵션 구성

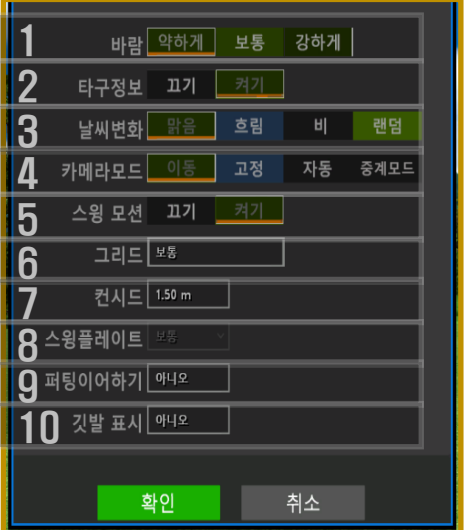

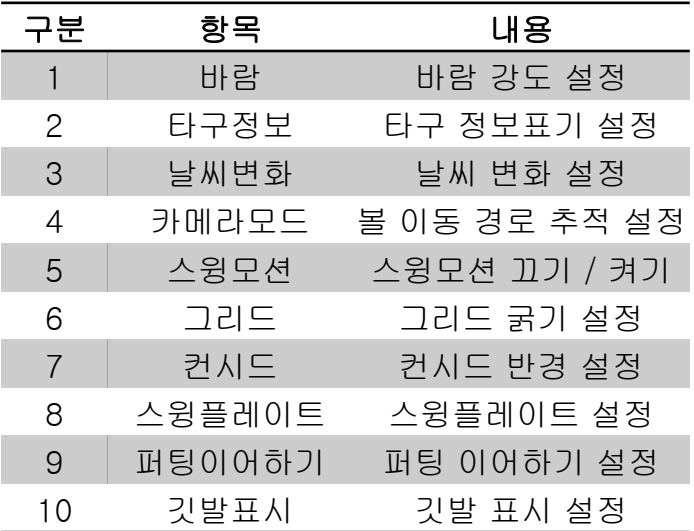

#### ⑫ 스윙분석 리플레이 도구

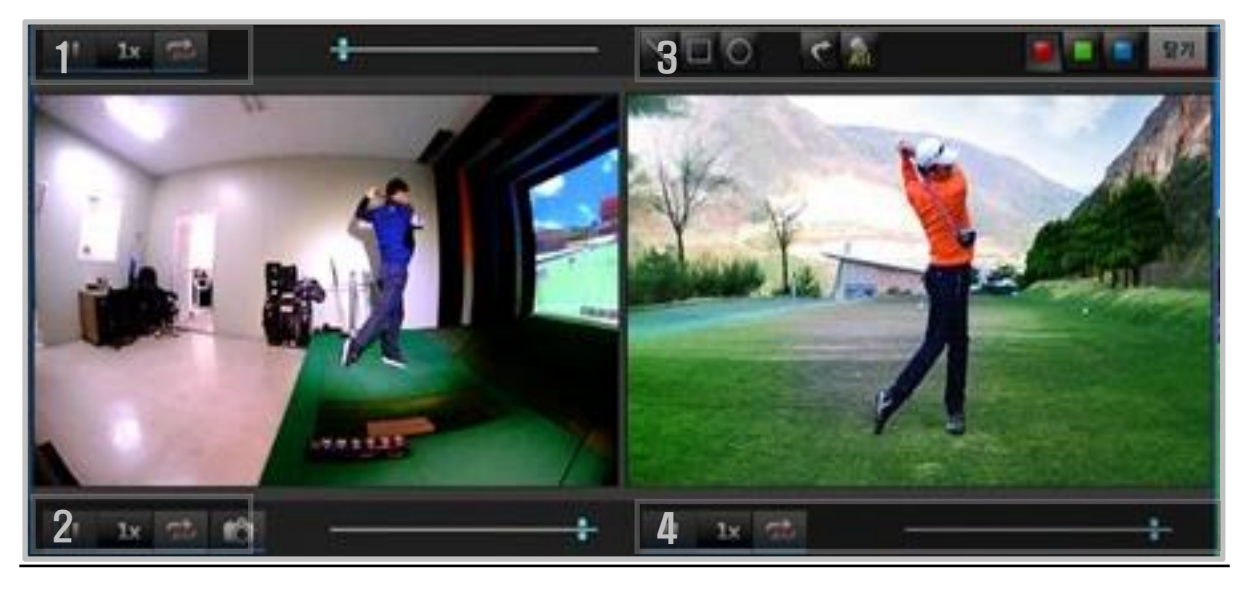

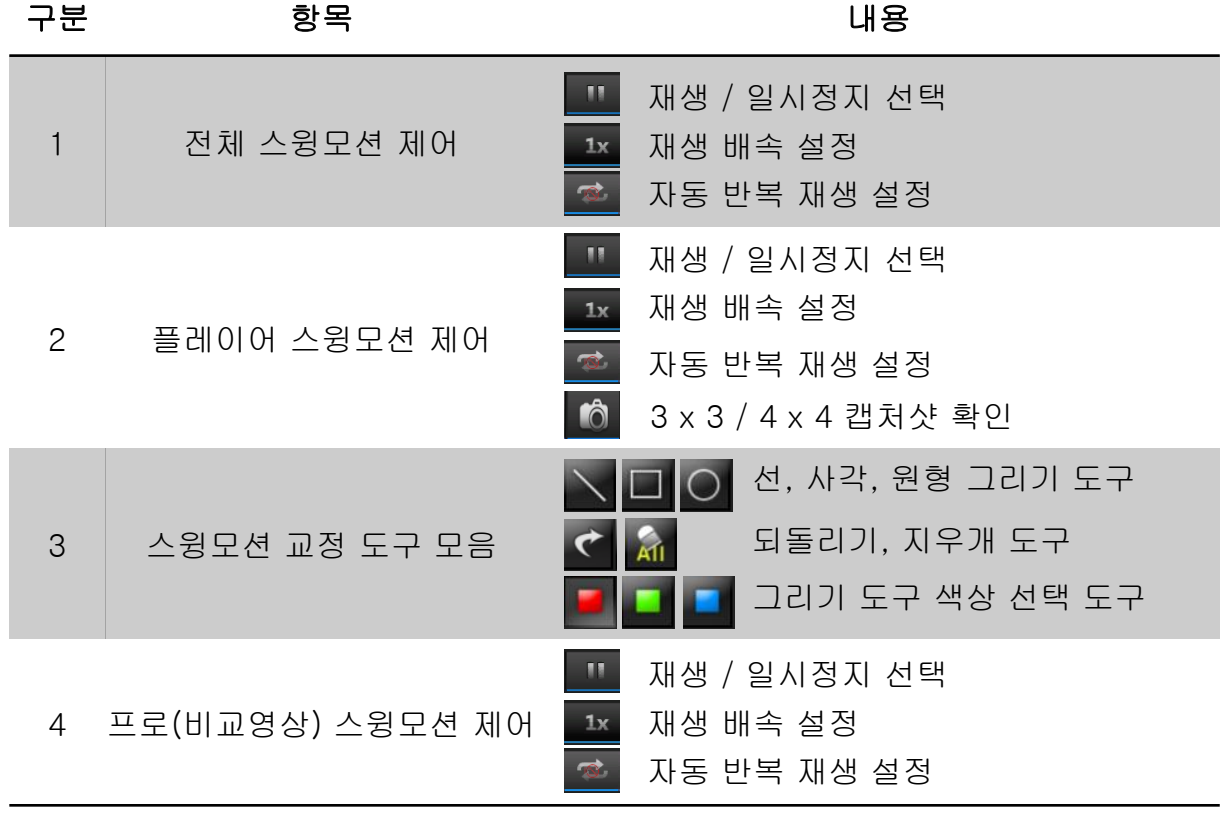

#### ⑬ 사용자 단축키

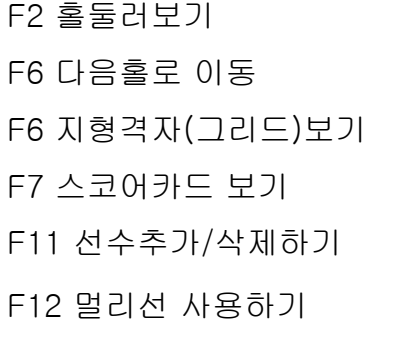

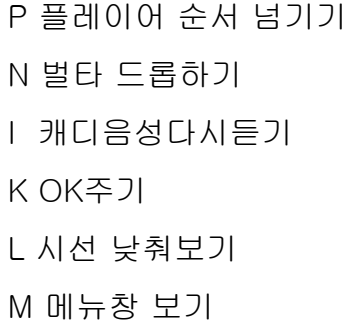

V 시선조정하기 ←→ 에이밍 조정하기 ↑↓ 클럽변경하기 Spacer Bar 목표지점 보기 6 캐디사용(그린라이)

O 옵션창 보기